# **Level 2 Create software components using Visual Basic (7266-204)**

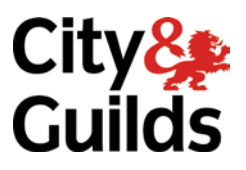

**e-Quals Assignment guide for Candidates** Assignment C

www.cityandguilds.com/e-quals07 March 2007 Version 1.0

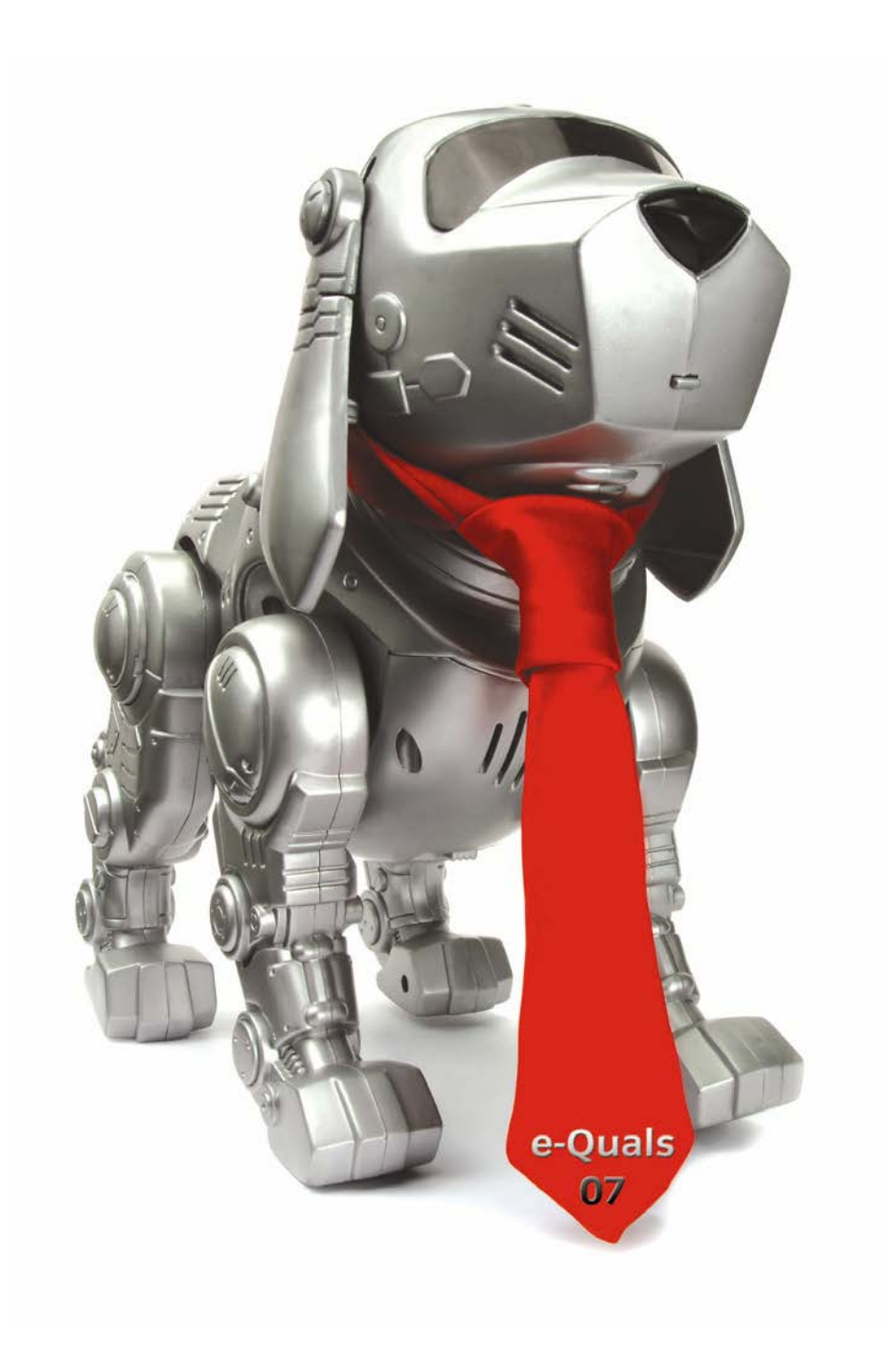

#### **About City & Guilds**

City & Guilds is the UK's leading provider of vocational qualifications, offering over 500 awards across a wide range of industries, and progressing from entry level to the highest levels of professional achievement. With over 8500 centres in 100 countries, City & Guilds is recognised by employers worldwide for providing qualifications that offer proof of the skills they need to get the job done.

#### **City & Guilds Group**

The City & Guilds Group includes City & Guilds, ILM (the Institute of Leadership & Management) which provides management qualifications, learning materials and membership services, NPTC which offers land-based qualifications and membership services, and HAB (the HospitalityAwarding Body). City & Guilds also manages the Engineering Council Examinations on behalf of the Engineering Council.

#### **Equal opportunities**

City & Guilds fully supports the principle of equal opportunities and we are committed to satisfying this principle in all our activities and published material. A copy of our equal opportunities policy statement is available on the City & Guilds website.

#### **Copyright**

The content of this document is, unless otherwise indicated, © The City and Guilds of London Institute 2007 and may not be copied, reproduced or distributed without prior written consent.

However, approved City & Guilds centres and learners studying for City & Guilds qualifications may photocopy this document free of charge and/or include a locked PDF version of it on centre intranets on the following conditions:

- centre staff may copy the material only for the purpose of teaching learners working towards a City & Guilds qualification, or for internal administration purposes
- learners may copy the material only for their own use when working towards a City & Guilds qualification

The *Standard Copying Conditions* on the City & Guilds website also apply.

Please note: National Occupational Standards are not © The City and Guilds of London Institute. Please check the conditions upon which they may be copied with the relevant Sector Skills Council.

#### **Publications**

City & Guilds publications are available on the City & Guilds website or from our Publications Sales department at the address below or by telephoning +44 (0)20 7294 2850 or faxing +44 (0)20 7294 3387.

Every effort has been made to ensure that the information contained in this publication is true and correct at the time of going to press. However, City & Guilds' products and services are subject to continuous development and improvement and the right is reserved to change products and services from time to time. City & Guilds cannot accept liability for loss or damage arising from the use of information in this publication.

**City & Guilds 1 Giltspur Street London EC1A 9DD**

**T +44 (0)20 7294 2800 www.cityandguilds.com F +44 (0)20 7294 2400 learnersupport@cityandguilds.com**

# **Contents**

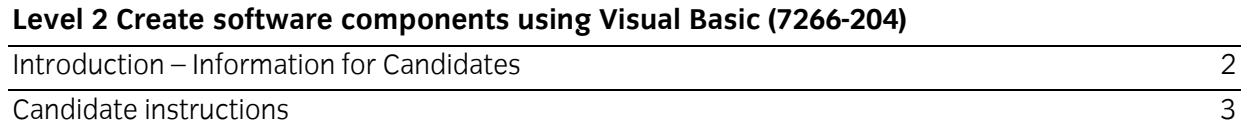

# **Level 2 Create software components using Visual Basic (7266-204) Assignment C**

Introduction – Information for Candidates

# **About this document**

This assignment comprises part of the assessment for Level 2 Create software components using Visual Basic (7266-204).

# **Health and safety**

You are asked to consider the importance of safe working practices at all times.

You are responsible for maintaining the safety of others as well as your own. Anyone behaving in an unsafe fashion will be stopped and a suitable warning given. You will **not** be allowed to continue with an assignment if you compromise any of the Health and Safety requirements. This may seem rather strict but, apart from the potentially unpleasant consequences, you must acquire the habits required for the workplace.

## **Time allowance**

The recommended time allowance for this assignment is **4 hours**.

# Level 2 Create software components using Visual Basic (7266-204) Candidate instructions

Candidates are advised to read **all instructions** carefully before starting work and to check with your assessor, if necessary, to ensure that you have fully understood what is required.

#### **Time allowance: 4 hours**

**Assignment set up:** A scenario is provided for candidates in the form of a company specification for a service they require.

This assignment is made up of **two** tasks

- **Task A** provides a detailed design specification for software to demonstrate the creation of a sequential file of names and addresses.
- **Task B** provides presentation criteria that should be followed by candidates when producing their work.

# **Scenario**

A software development company, Software Solutions, is developing a program for use as demonstration software for clients. As a contracted employee of Software Solutions, you have been asked to create and test the software.

The program is to create a sequential name and address file and have the following options:

- open a new file
- open an existing file
- add name and address records to the opened file
- close a file
- exit the program.

# **Task A**

*Candidates should use the following detailed specification to fulfil the company's requirements.*

In this task you are required to create and test a user interface to create and add name and address records to a sequential file. Your completed form should appear similar to the screen image shown below.

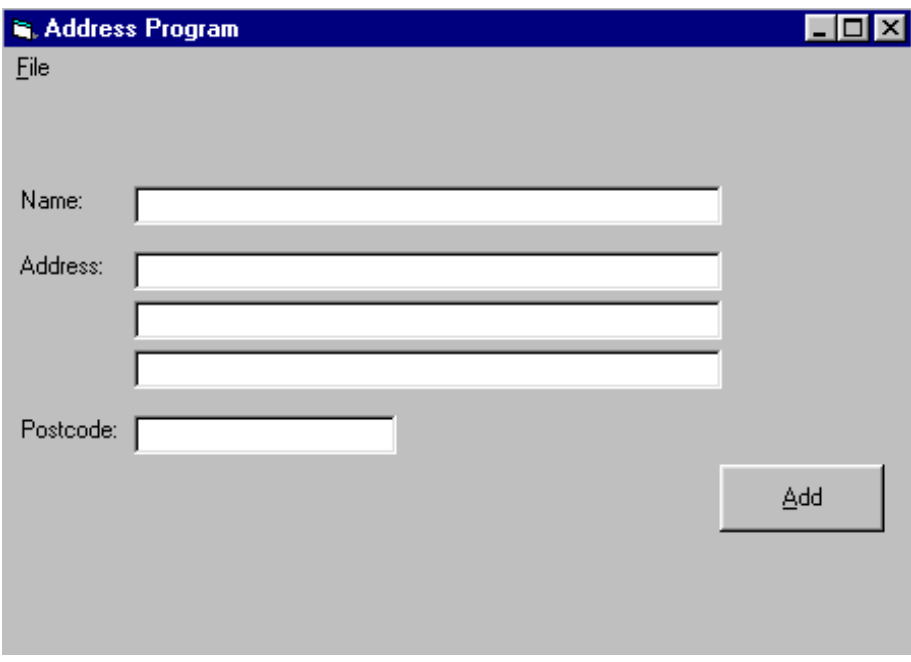

Save the project at regular intervals as you work through the task. Save the form file as frmAddress and the project file as TaskA

- 1 In the General Declarations section declare an integer variable TextFileNum and a string variable OpenFileName.
- 2 Set the Caption property of the form to: Task A *your name and the date*
- 3 Set up a menu with the caption File and the name mnuFile with the following items in a drop down menu.

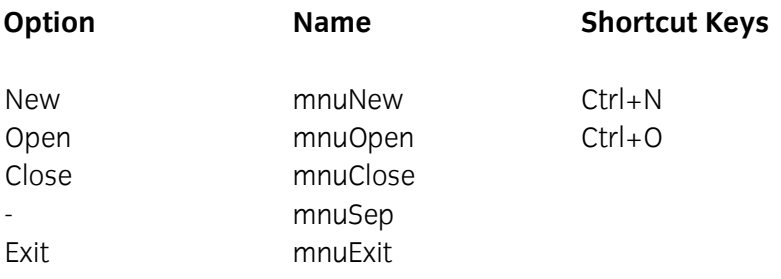

- 4 Draw, size and position five text box controls. Name the controls txtName, txtAddress1, txtAddress2, txtAddress3 and txtPostcode.
- 5 Draw, size and position three label controls. Name the controls lblName, lblAddress and lblPostcode. Set their Caption properties to Name, Address and Postcode respectively.
- 6 Draw, size and position a command button. Name the command button cmdAdd and set the Caption property to Add and the Visible property to False.
- 7 Draw a common dialog control. Name the control CMDialog1
- 8 Code the Form\_Load sub procedure as follows
	- set the string variable OpenFileName to empty
	- set the Enabled property of the Close menu option to False.
- 9 Code the mnuNew Click sub procedure as follows:
	- set up file filters to give a choice of all files or .txt files in the common dialog
	- set the FilterIndex property of the common dialog to default to all files
	- display an Open file dialog (Note the Cancel button will not operate correctly)
	- display the message "You selected: *filename*"
	- assign the FreeFile number to the variable TextFileNum
	- open the selected file as output
	- set the OpenFileName variable to the common dialog FileName
	- set the Visible property of the cmdAdd button to True
	- set the Enabled property of the New menu option to False
	- set the Enabled property of the Open menu option to False
	- set the Enabled property of the Close menu option to True.
- 10 Code the mnuOpen\_Click sub procedure as follows:
	- set up file filters to give a choice of all files or .txt files in the common dialog
	- set the FilterIndex property of the common dialog to default to all files
	- display an Open file dialog (Note the Cancel button will not operate correctly)
	- display the message "You selected: *filename*"
	- assign the FreeFile number to the variable TextFileNum
	- open the selected file as append
	- set the OpenFileName variable to the common dialog FileName property
	- set the Visible property of the cmdAdd button to True
	- set the Enabled property of the Open menu option to False
	- set the Enabled property of the New menu option to False
	- set the Enabled property of the Close menu option to True.
- 11 Code the mnuClose\_Click sub procedure as follows:

if a file is open

- close the file
- set the Visible property of the cmdAdd button to False set the string variable OpenFileName to empty
- set the Enabled property of the Open menu option to True
- set the Enabled property of the New menu option to True
- set the Enabled property of the Close menu option to False

otherwise

display the error message "001 File not open"

- 12 Code the mnuExit\_Click sub procedure as follows:
	- if a file is open close the file
- terminate the program.
- 13 Code the cmdAdd\_Click sub procedure as follows:
	- write the data in the Text properties of the text box controls to the file
	- clear the data from the text box controls.
- 14 Create test data for the name and address records, test the program for all the menu options, print the records in the file and compare the output file with the test data created.
- 15 Use the Debug facilities to trace any errors. Correct any errors found.
- 16 Print a program listing and a printed copy of the form frmAddress.

## **Task B**

*Candidates should follow the criteria listed below when producing their work:*

- 1 The program conforms to the design specification.
- 2 The program syntax is consistently indented to aid readability.
- 3 The program is commented.

#### **Note**

- Candidates should produce the following for their assessor:
	- A printed program listing.
	- A printout of the frmAddress form.
	- A printout of the records in the test file.
- At the conclusion of this assignment, hand all paperwork and removable media to the test supervisor.
- Ensure that your name is on the removable media and all documentation.
- If the assignment is taken over more than one period, all removable media and paperwork must be returned to the test supervisor at the end of each sitting.

**Published by City & Guilds 1 Giltspur Street London EC1A 9DD T +44 (0)20 7294 2468 F +44 (0)20 7294 2400 [www.cityandguilds.com](http://www.city-and-guilds.co.uk/)**

**City & Guilds is a registered charity established to promote education and training**